# Black Sea Waste **Database information**

# **Contents**

### Database

- 1. [Filters](#page-2-0)
- 2. [Outlining](#page-6-0) a sector
- 3. [Exporting](#page-6-1) the data

## <span id="page-2-0"></span>**Filters**

The filters determine what the database will display and what the downloaded file will contain when exporting the information. The information can be filtered by time and by the information about flow and marine waste.

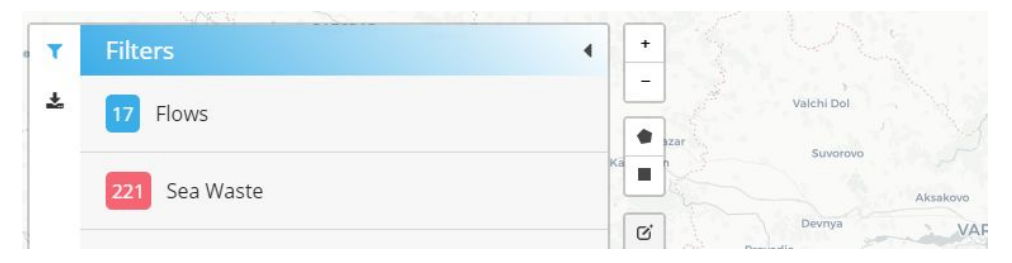

● **Flows** - The flow filters determine what information about water flows will be displayed on the map and will be present in the exported file.

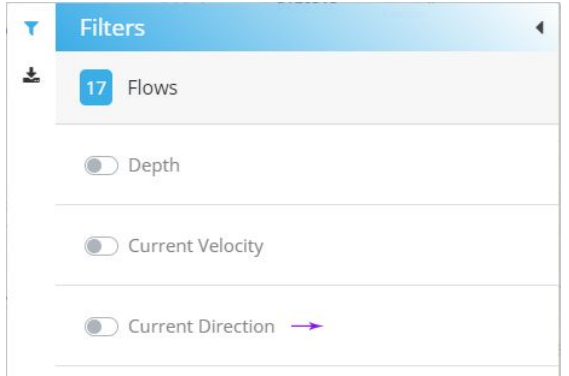

○ **Depth** - When this filter is turned on, a layer will be displayed on the map, which will show the depth data. The depth data will also be included in the exported information. The map will show a depth legend with matching colors for the individual depths.

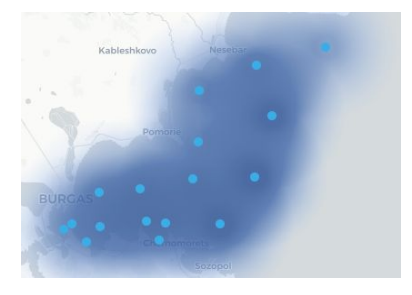

- **Current velocity** If this filter is turned on, the current velocity will be displayed in the exported data and in the direction information if the user clicks on an arrow pointing in that direction.
- **Current direction** This filter turns on arrows, which point in the direction of the flow. The flow direction information will be included in the exported data.

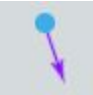

- **Sea state** The sea state will be included in the exported data.
- **Wave direction** The wave direction will be displayed with an arrow on the map,

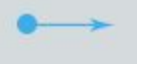

the direction information will be displayed in the exported file.

- **Wind speed** The wind speed information will be displayed when arrow is clicked. The data will be visible in the exported data if this filter is on.
- **Wind direction** The direction will be displayed on the map with knot indicators (kts). The wind direction data will be displayed when the indicator is clicked and will be included in the exported file if this filter is enabled.

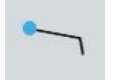

#### ● **Sea Waste**

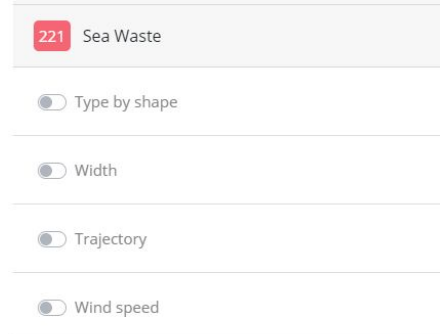

- **○ Type by shape** The waste type information will be displayed in the exported data.
- **○ Width** The width information will be displayed in the exported data.

**○ Trajectory** - The waste trajectory will be displayed on the map, along with the stream code. The trajectory information will be included in the exported file..

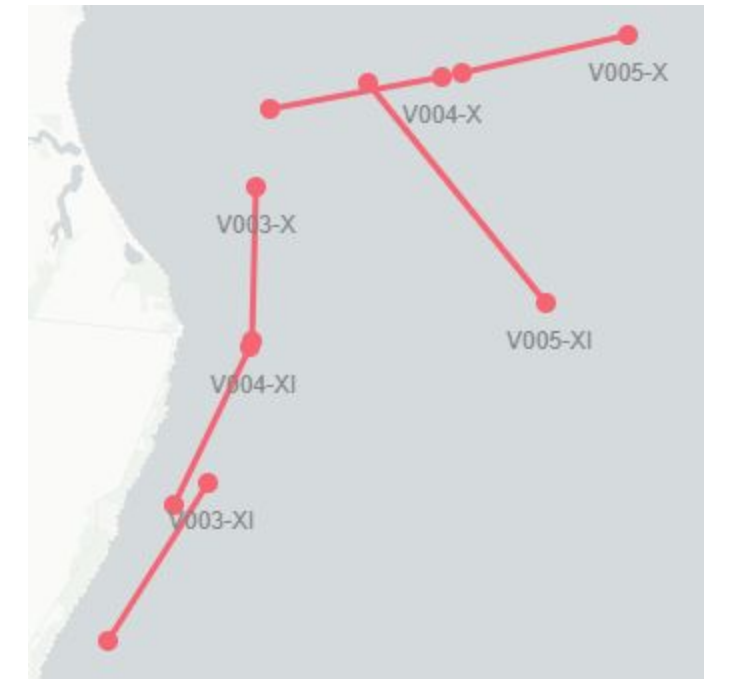

- **○ Wind speed** The wind speed information will be included in the exported file..
- **○ Wind direction** The wind direction will be displayed on the map using wind barbs. The wind direction information will be visible in the exported data.
- **○ Type of waste transferred % / Size of waste transferred - %** The waste according to the type / size of waste transferred will be displayed by drawing a chart next to each marker. The individual views of type and size can be toggled by clicking on the charts. The information will be present in the downloaded data.

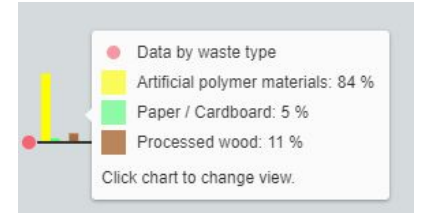

- **○ Waste concentration by type / Waste concentration by size** Waste concentration data will be visible in the exported data if this filter is on.
- **○ Type of periodicity** Periodic type information will be visible in the exported data if this filter is enabled.
- **○ Character of periodicity** Periodic character information will be visible in the exported data if this filter is enabled.
- **Additional complex factor of periodicity** Information on the additional periodicity factor will be displayed in the exported data if this filter is enabled.
- **Filtering by time / Timeline** The timeline allows the creation of a "Time Window". The records in this time window will be visible on the map and will be included in the downloaded files after export. The time window can be set using a calendar, in which you can choose a start and end date of the time window. The timeline has a "Cursor", which is a dotted line, always showing the center of the current time window (the date you are over right now

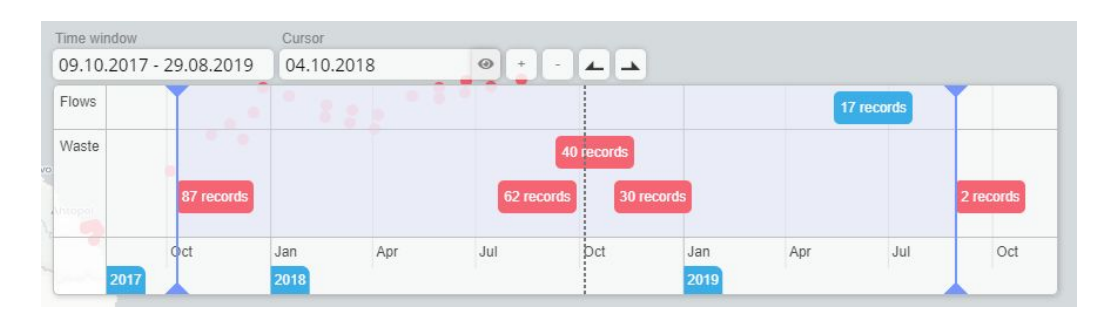

- **Timeline** The data in the timeline is presented in individual groups or individual points if they are not too many points positioned in a short period of time. The individual records/points can be viewed by zooming in the timeline, which works by using the scroll wheel on the mouse or by using the "+" button above the timline. When a marker from the timeline is selected, the map will open the marker's information.
- **Time window** The time window determines what will be shown on the map and what period of time will be exported. The data between the start and end of the time window will be displayed on the map. The time window can be changed via the following methods:
	- 1. Dragging the start and end of the time window
	- 2. Choosing a start and end date through the "Time window" field above the timeline.

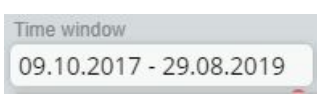

Clicking the field will open a calendar, in which a start and end date can be chosen.

- 3. Using the  $\triangle$  and  $\triangle$  buttons, which place the start or end of the timeline in the current position of the cursor.
- **○ Cursor** A dotted line, always showing the date which you are over right now. It can be used as orientation when changing the time window or searching for data in an exact time period. The cursor can be changed from the "Cursor" field above

the timeline.

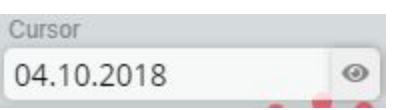

Clicking on the box will show a calendar where you can set the cursor position according to the selected date in the calendar. The timeline will automatically move to the selected position

# <span id="page-6-0"></span>Outlining a sector

The map has tools for outlining, which allows outlining in two modes - Free and Square outlining. If there is an outline on the map, only the data from that section will be displayed and only it will be present in the exported file. The outlines can be created, deleted and modified.

# <span id="page-6-1"></span>Exporting the data

Data is exported by opening the export menu from the  $\triangle$  button and clicking the button "Download Data", when before that, the user can change the start and end date of the exported data, using the input field above the button. To further change the filters before exporting, the

user must return to the filters via the  $\blacksquare$  button. The data will be exported in two files - waste and flows.